# Pure Update: Personal User Overview

This guide provides information for using each component in the new personal user overview that will be present in January 2022. Comparisons are provided with the previous personal layout to ensure you experience the easiest transition possible.

### **Contents**

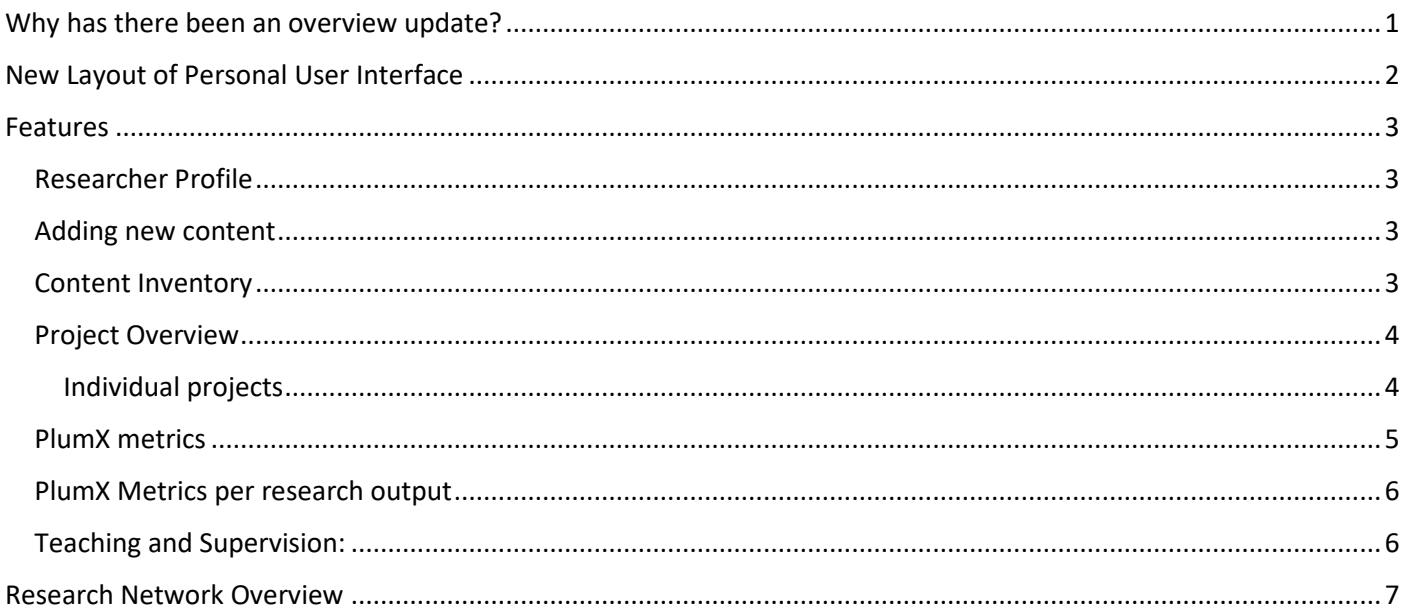

### <span id="page-0-0"></span>Why has there been an overview update?

The new Personal User Overview provides a simplified interface and includes updates with improvements to content, font and colour selection for accessibility, and overall view.

**To note:**

- The overview is available to you and users with viewing rights, including Pure administrators, support staff, and trusted users only.
- The personal overview is not publicly visible.
- This is not your portal profile.

## <span id="page-1-0"></span>New Layout of Personal User Interface

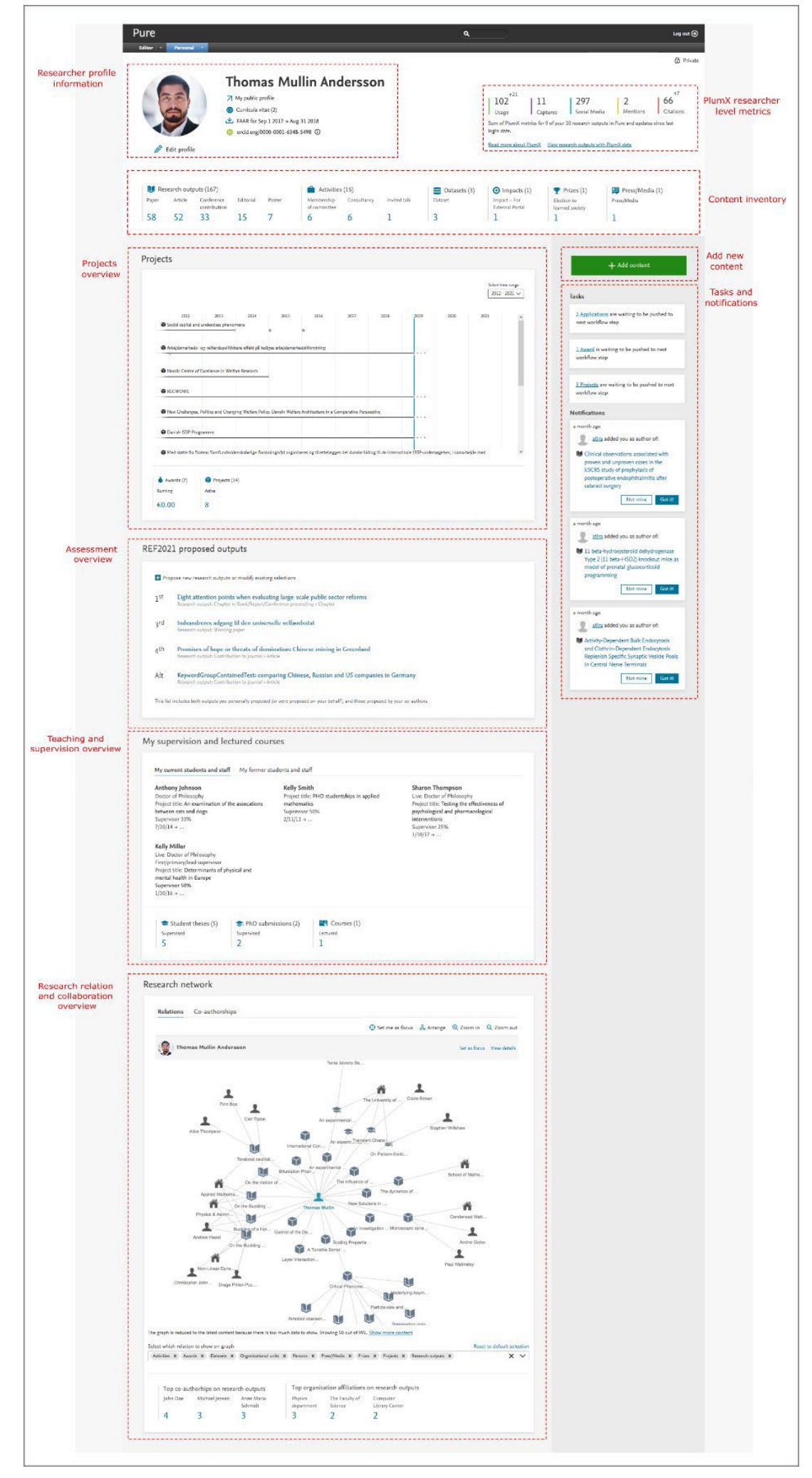

### <span id="page-2-1"></span><span id="page-2-0"></span>Features Researcher Profile

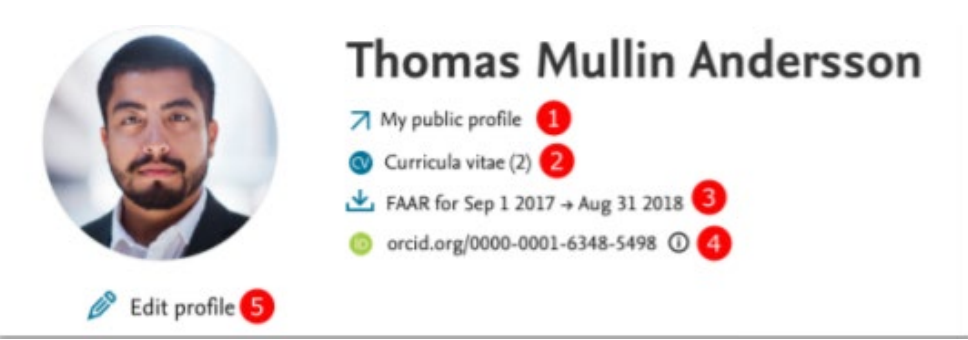

Your main information is displayed in the researcher profile. This includes your:

- 1. Public Profile (Pure Portal Profile)
- 2. CVs created and options to create a CV
- 3. FAAR report, downloadable in .docx or .pdf format
- 4. ORCID ID and options to authenticate your ID
- 5. Options to edit your profile

By clicking '**Edit profile',** options to add Scopus IDs, add profile photos, links and information, academic qualifications, and fields of research, are still available.

#### Previous Editing Profile Overview:

To edit your profile, you would previously click on the '**edit profile'** button (shown below) located in the personal overview. An editing panel would open including the same options: add Scopus IDs, add profile photos, links and information, academic qualifications, and fields of research.

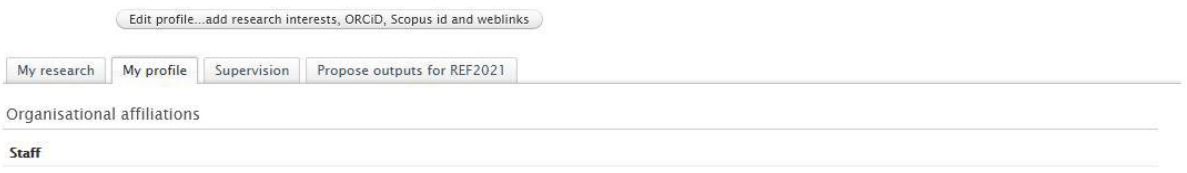

#### <span id="page-2-2"></span>Adding new content

You can add content in the same way as before. The '+Add content' button will open the standard window to use a template to create or import new content.

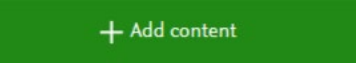

#### <span id="page-2-3"></span>Content Inventory

The content inventory contains an overview of all your content in Pure. Content types are arranged by the count of each sub-type. The selected content type and sub-type will be opened in an overview editor when clicked on.

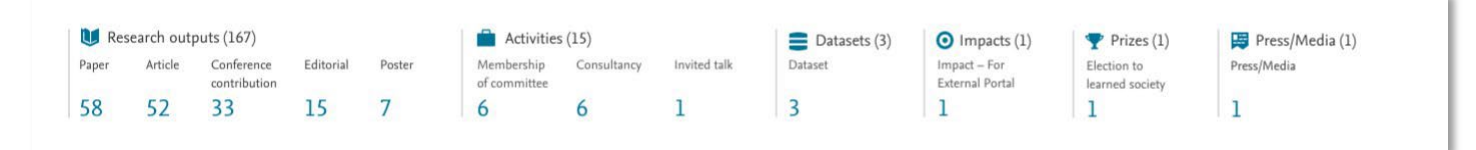

#### Previous Content Inventory Overview:

The image below contains an overview of the previous content inventory tab which includes all content types and sub-types.

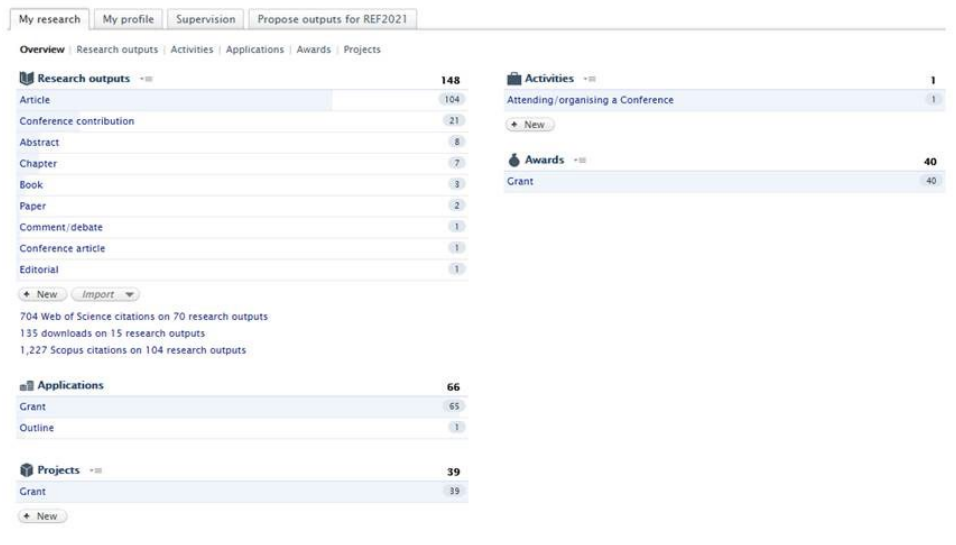

#### <span id="page-3-0"></span>Project Overview

The project overview contains a summary of your projects and associated outputs, allowing you to view if your projects and their content are complete. This is displayed in an overall timeline below.

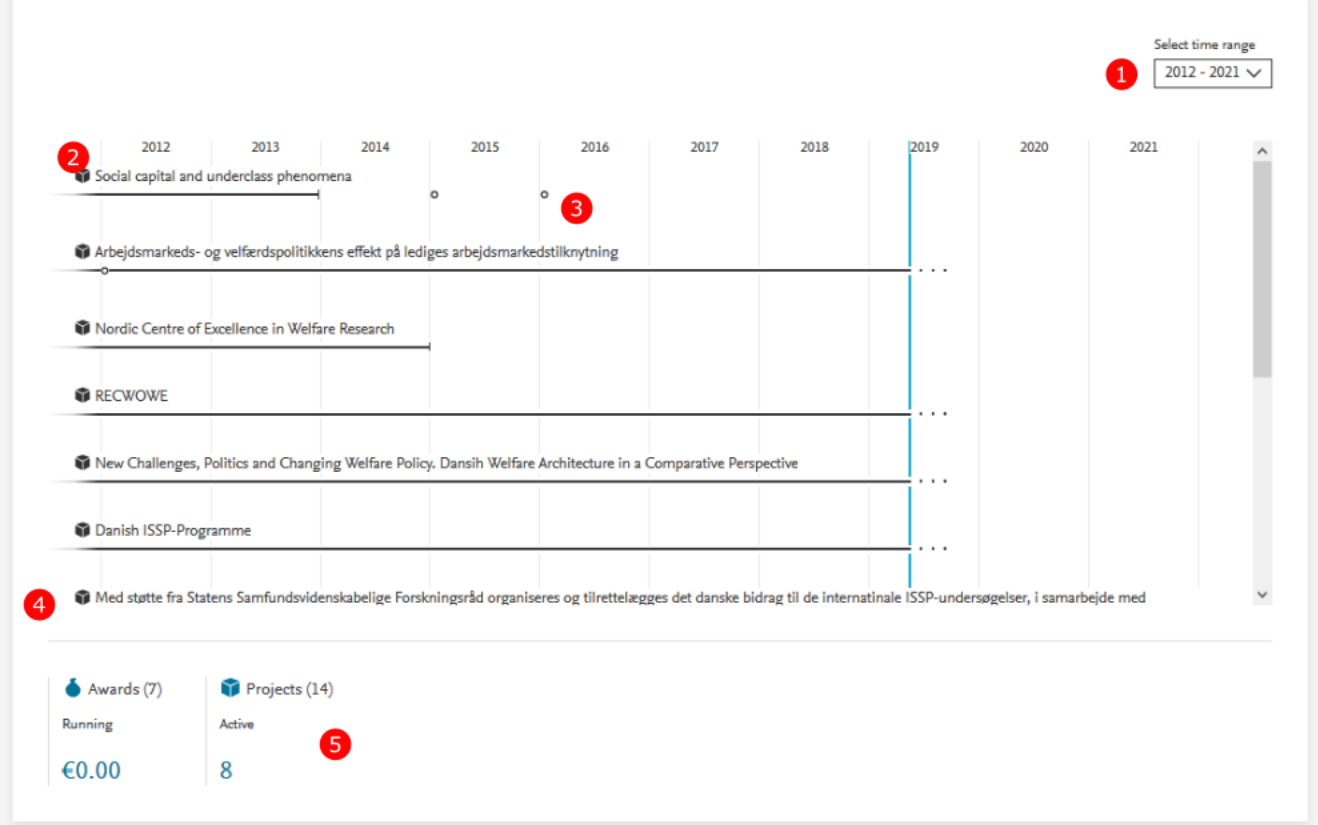

- (1) An option to select the time range you would like to view the timeline.
- (2) Specific project overviews shown for your projects and individual research outputs.
- (3) Related output running within a specific project's timeline.
- (4) Projects are ordered by start date, with the earliest at the top. Projects with no end date are shown with an ellipsis (…).
- (5) Projects with no start or end date only show the project title.

#### <span id="page-3-1"></span>Individual projects

When you click on an individual project, a box will pop up showing the timeline for this project (as shown below).

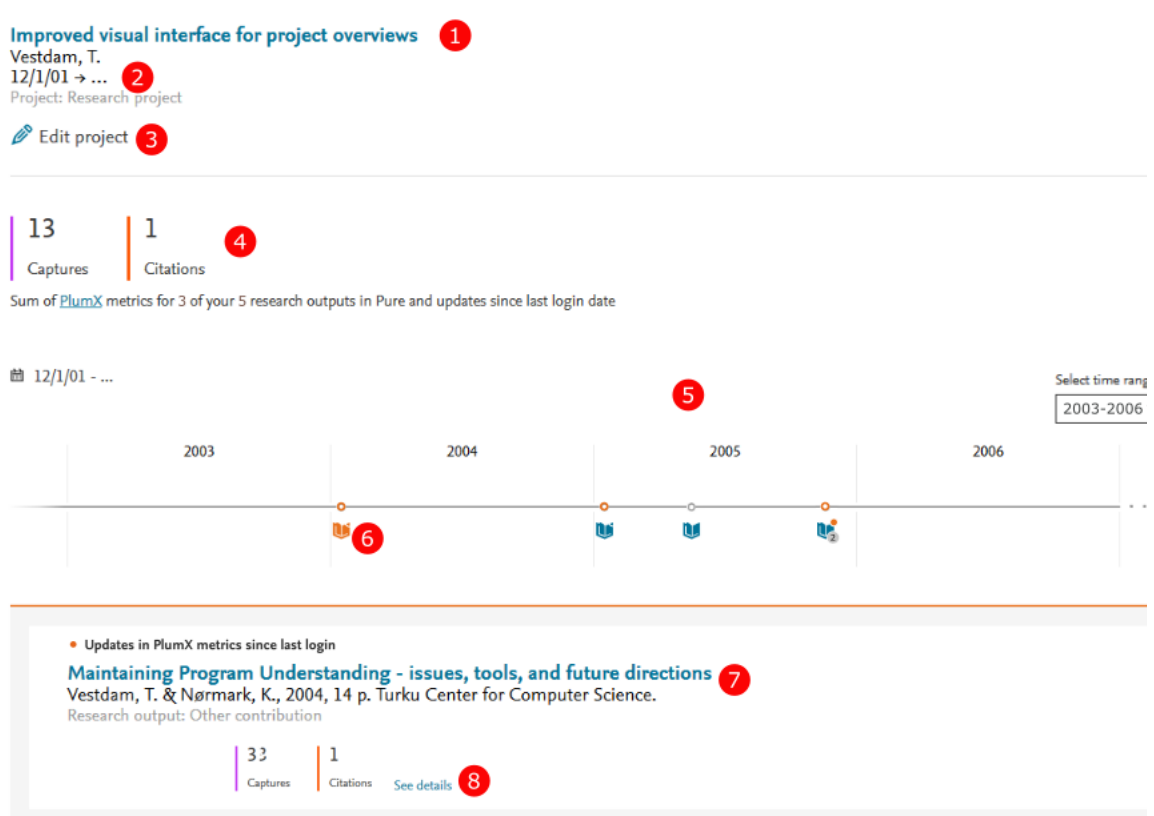

- (1) Project title
- (2) Project active period
- (3) Option to edit the project
- (4) PlumX metrics shown with the research output of your project
- (5) Project timeline
- (6) Outputs with updated PlumX data are displayed with an orange ring and orange badge icon. Clicking on this icon will ring up a list of the research outputs.
- (7) Title link, and if clicked will open the research output editor window.
- (8) Associated PlumX metrics. Clicking on '**see details**' will open a summary for the chosen research output.

#### <span id="page-4-0"></span>PlumX metrics

This area details a summary of all your research outputs with PlumX metrics. For example, see the image below.

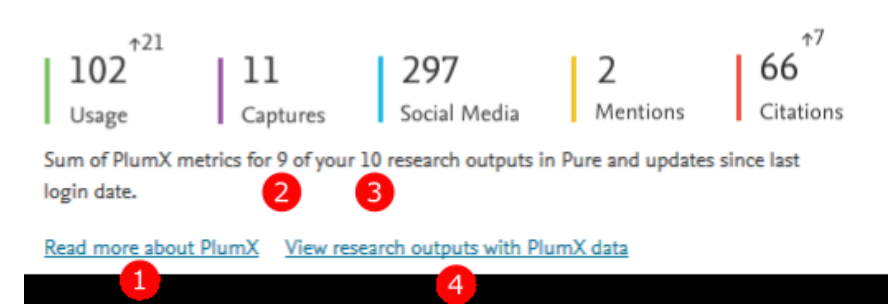

(1) This link will direct you to https://plumanalytics.com/learn/about-metrics/ to find out more about PlumX metrics.

(2&3) An example of how many of your research outputs connected to PlumX is shown in the summary and in total.

(4) A link to view all your research outputs connected to PlumX in Pure.

#### <span id="page-5-0"></span>PlumX Metrics per research output

You can view PlumX metric counts for your chosen output by clicking on the '**Metrics'** tab shown in the overview editor below.

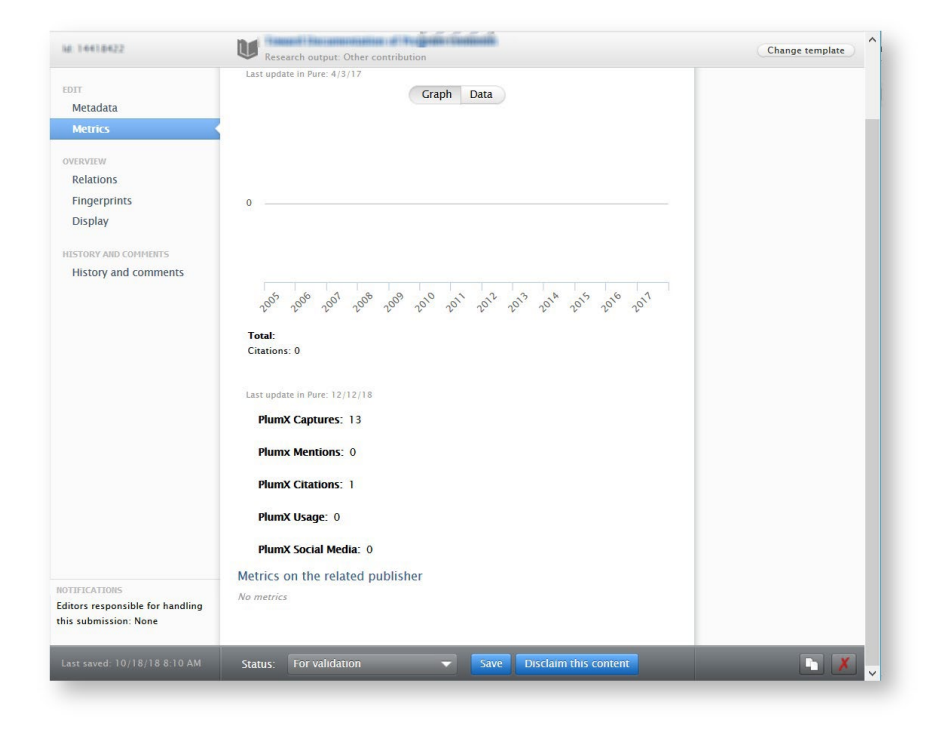

#### <span id="page-5-1"></span>Teaching and Supervision:

A new overview of your students and lectured courses is provided which includes:

- (1) Current and former students
- (2) Student name
- (3) Project title
- (4) Your percentage share of supervision
- (5) The supervision period
- (6) Student theses, PhD submissions, and courses related to your teaching and supervision activities.

Clicking on the appropriate link will direct you to the required overview.

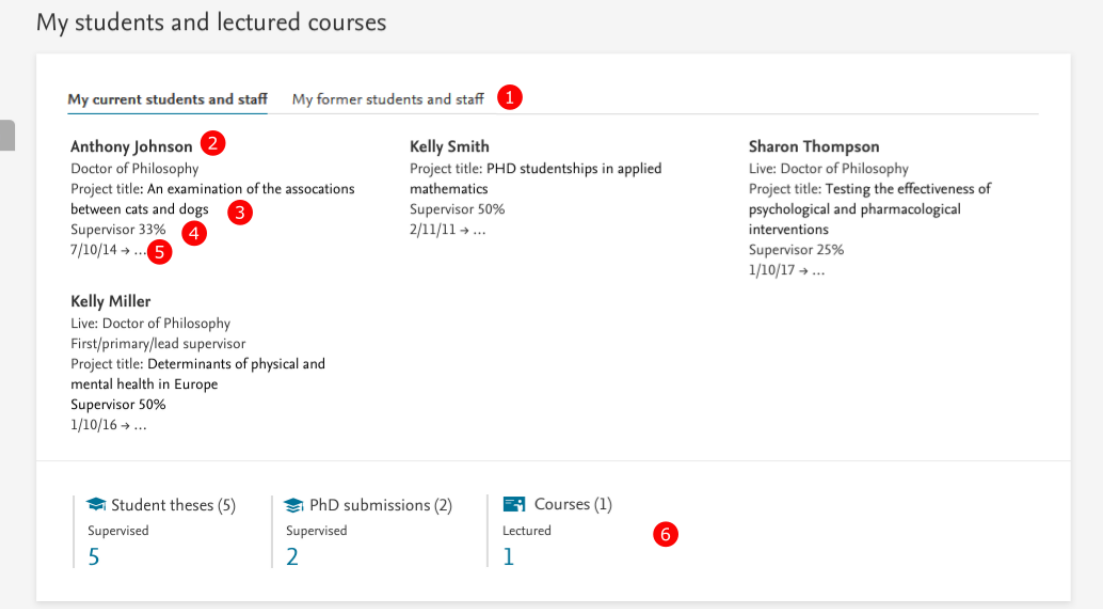

#### Previous Teaching and Supervision Overview:

A previous layout is provided below of the supervision tab located in your Profile. This displayed a list of current students you supervise and details of this supervision in a list format.

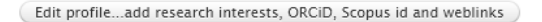

My research My profile | Supervision | Propose outputs for REF2021

**Current students (4)** 

### <span id="page-6-0"></span>Research Network Overview

The new overview provides an updated map that allows you to interact with, and view your connections, research output, activities, co-authors, and affiliations.

The map includes:

- (1) The ability to change between showing all content connections in your network or co-authorships
- (2) Place yourself as the focus point in the map
- (3) Zoom in or out options.
- (4) The University is placed at the top of the map if you select this option.
- (5) You can change the university as the focus point,
- (6) or view the details of the university through the editor window when selected.

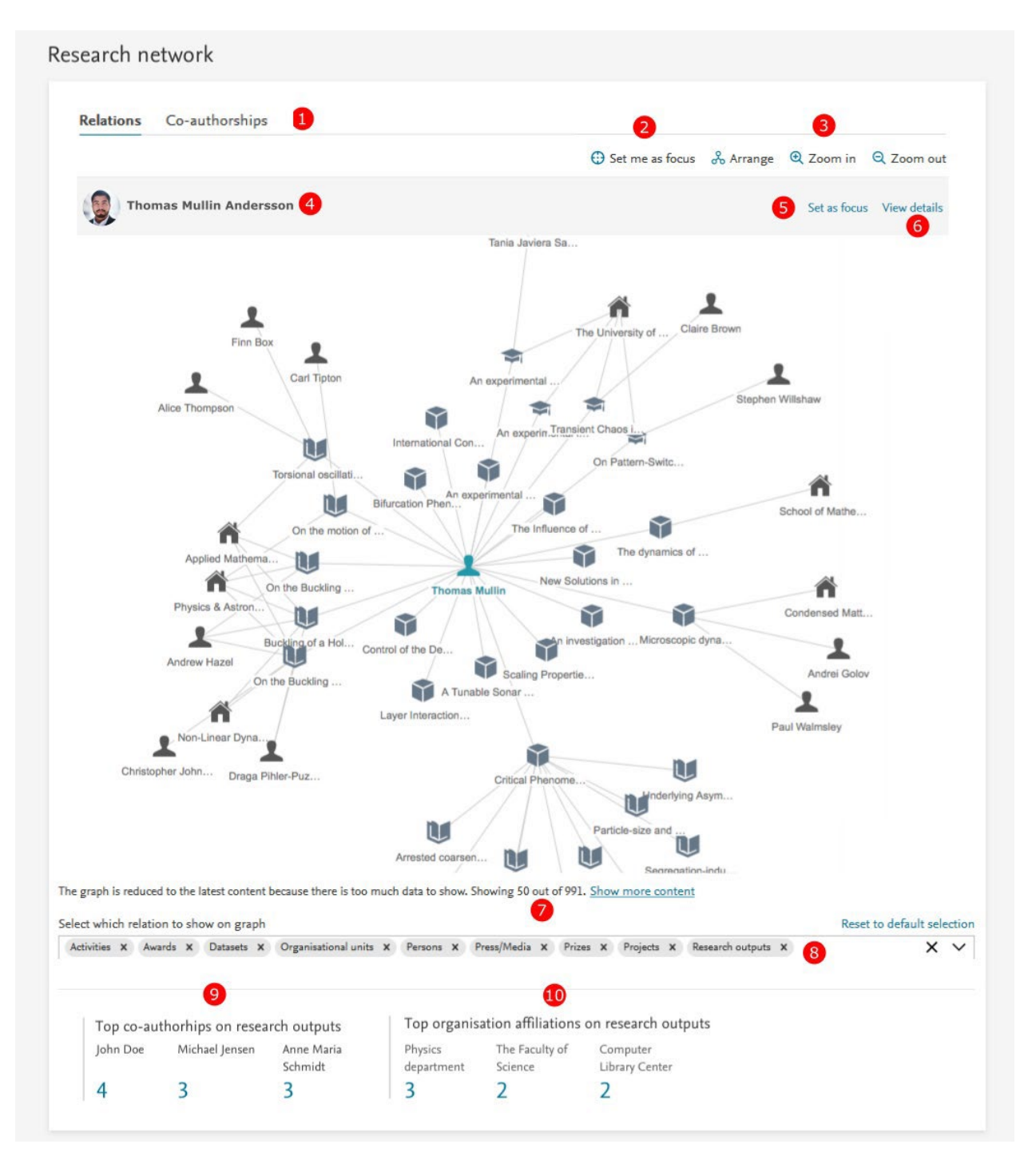

#### Previous Research Network Overview

Your research network would previously be displayed in the panels below, detailing both people and organisations that you have collaborated with. To view your research network map, you would previously click on '**view graph of relations**'. An example of this button is shown below.

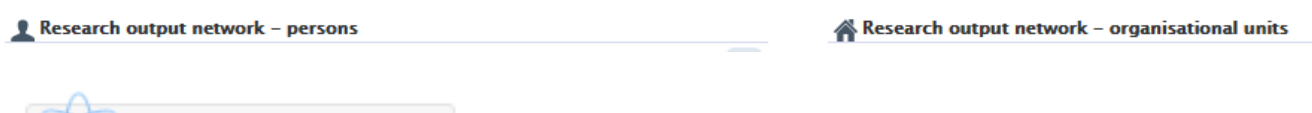

View graph of relations